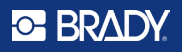

# **Początek pracy ze zestawem RFID HH85 z drukarką M610 lub M611**

#### Instalowanie oprogramowania na skanerze RFID HH85

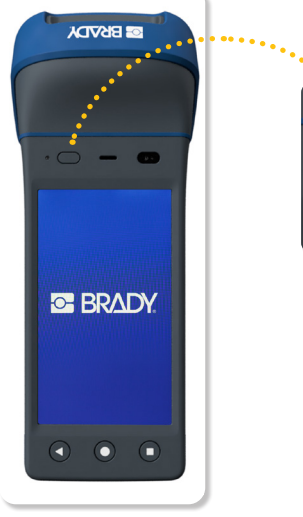

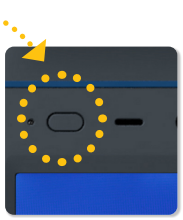

• Włącz skaner HH85

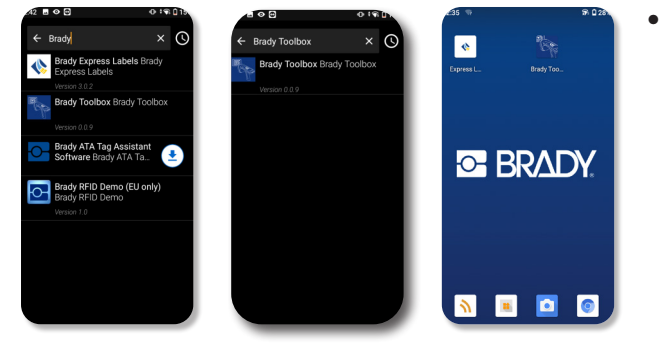

Pobierz ze sklepu z aplikacjami Brady następujące aplikacje: RFID Toolbox i Express Labels

#### **C BRADY**

### Parowanie drukarki etykiet M611 lub M610 za pomocą funkcji Bluetooth

# **M611**

- 1. Upewnij się, że drukarka jest włączona.
- 2. Jeśli funkcja Bluetooth w drukarce nie jest jeszcze włączona, włącz ją.
	- Kliknij opcję Ustawienia
	- Kliknij opcję Połączenie
	- Kliknij opcję Bluetooth
	- Przesuń palcem w prawo, aby włączyć, lub w lewo, aby wyłączyć
- 3. Otwórz aplikację Express Labels na skanerze ręcznym.
- 4. W aplikacji Express Labels wybierz drukarkę etykiet M611. Oprogramowanie wykryje nową drukarkę.
- 5. W razie potrzeby zmień nazwę drukarki i kliknij kontrolkę, aby podłączyć drukarkę.
- 6. Łączność Bluetooth jest nawiązana, gdy ikona Bluetooth drukarki zmieni kolor na biały. Szary kolor ikony oznacza brak podłączonych urządzeń.

#### Uwaga: drukarka M611 obsługuje połączenie z pięcioma urządzeniami mobilnymi jednocześnie.

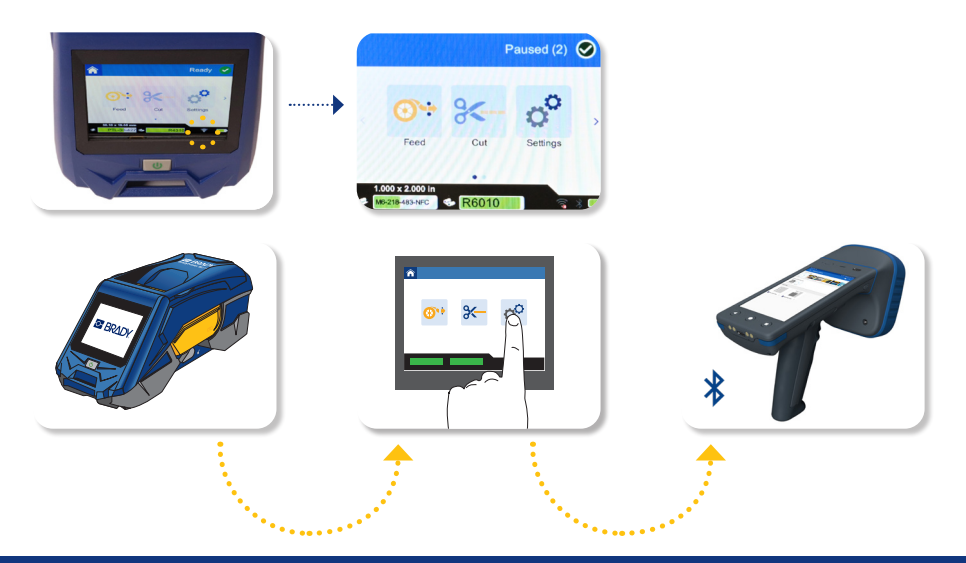

## **M610**

- 1. Upewnij się, że drukarka jest włączona
- 2. Sprawdź, czy w prawym dolnym rogu wyświetlacza znajduje się symbol Bluetooth.

Jeśli nie, włącz funkcję Bluetooth:

- Naciśnij FN + SETUP. (Klawisz SETUP znajduje się w wierszu klawiszy funkcyjnych)
- Aby przejść przez menu do funkcji Bluetooth, użyj przycisków nawigacyjnych.
- Przełącz funkcję Bluetooth na "On" i naciśnij klawisz ENTER.
- 3. Łączność Bluetooth jest nawiązana, gdy ikona Bluetooth drukarki zmieni kolor na niebieski. Szary kolor ikony oznacza brak podłączonych urządzeń.
- 4. Otwórz aplikację Express Labels na skanerze ręcznym.
- 5. W aplikacji Express Labels wybierz drukarkę etykiet M610. Oprogramowanie wykryje nową drukarkę.

Uwaga: drukarka w danym momencie obsługuje połączenie tylko z jednym urządzeniem.

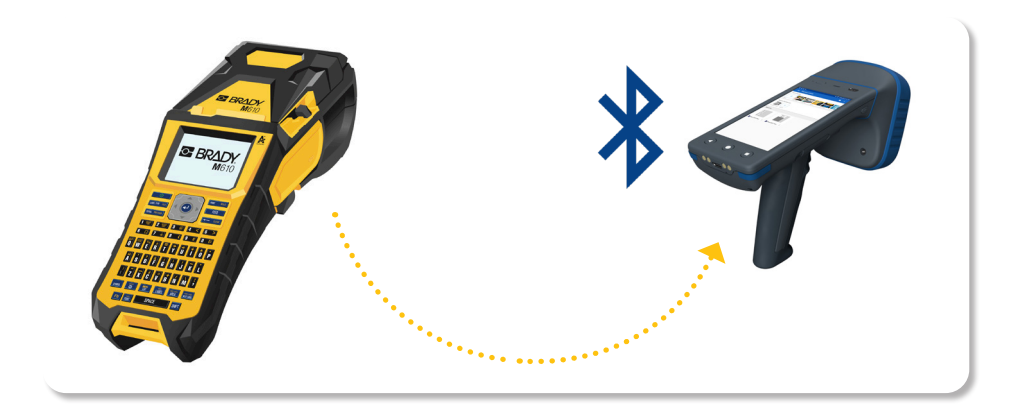

#### **C BRADY**

#### Projektowanie i drukowanie etykiet za pomocą aplikacji Express Labels

Na ekranie głównym skanera HH85 wybierz aplikację "Express Labels".

Otworzy się znana aplikacja Brady z takim samym interfejsem użytkownika, jak na smartfonie.

Szczegółowe wskazówki dotyczące projektowania etykiet w aplikacji można znaleźć w naszych filmach instruktażowych.

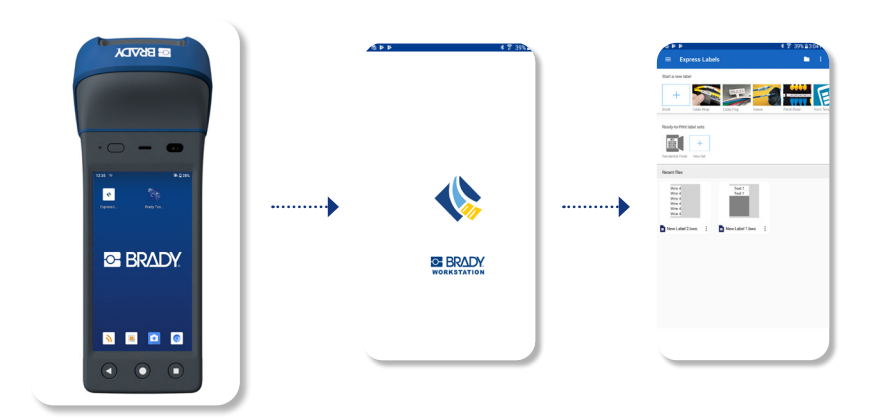

#### obejrzyj nasze [filmy instruktażowe](https://www.youtube.com/playlist?list=PLzu7Ag8FsOksoLjtdatOyuITEQWaF4YOB)

#### Kodowanie etykiet RFID za pomocą skanera HH85

Po wydrukowaniu etykiet można je zakodować za pomocą skanera HH85.

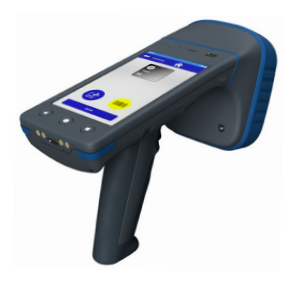

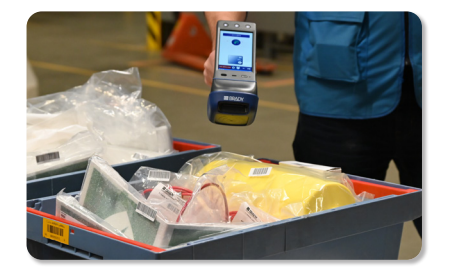

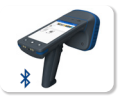

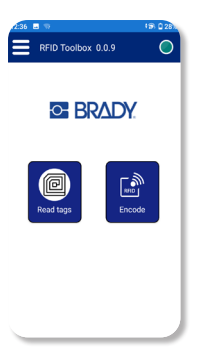

- Włącz zasilanie skanera RFID HH85
- Otwórz aplikację Toolbox
	- Sprawdź, czy wewnętrzny skaner RFID jest podłączony. – Zielone kółko wskaźnika w rogu potwierdza połączenie.

 – Jeśli wskaźnik nie jest zielony, zaleca się zamknięcie innych aplikacji aktualnie korzystających z wewnętrznego skanera RFID.

• Na ekranie głównym aplikacji HH85 wybierz opcję "Koduj".

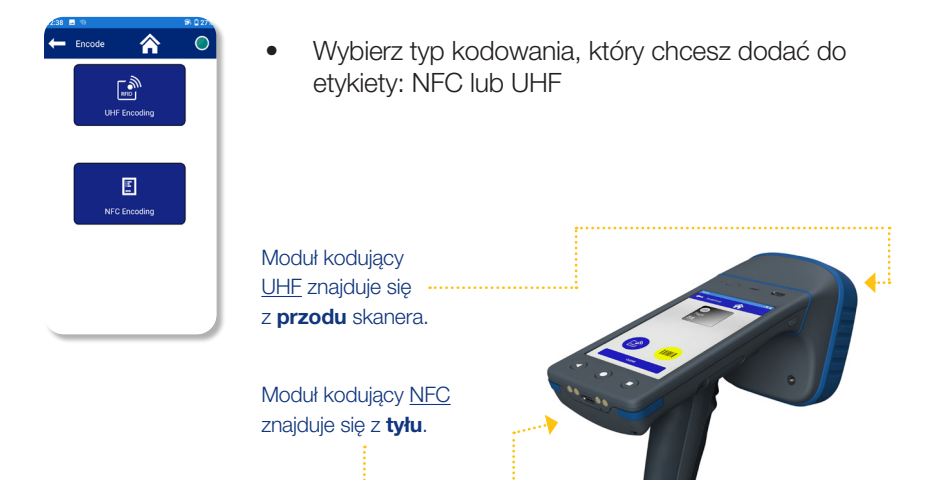

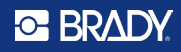

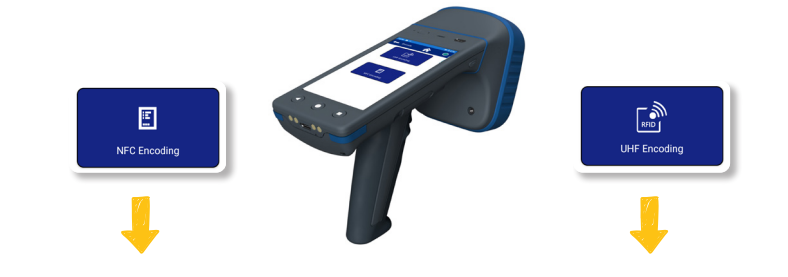

- Wybierz kodowanie NFC.
- Zdecyduj, czy chcesz zapisać/ zakodować przywieszkę, czy ją odczytać.

 (i) Ze względu na krótki zasięg odczytu NFC (2–3 cm) funkcje te zostały połączone.

• Zlokalizuj moduł kodujący NFC z tyłu i opcjonalnie zeskanuj kod kreskowy, aby łatwo sparować widoczne dane kodu kreskowego z wkładką etykiety RFID.

- Wybierz kodowanie UHF.
- Wybierz wprowadzanie danych w formie szesnastkowej lub zwykłego tekstu (zalecane).
- Zlokalizuj moduł kodujący UHF z przodu i opcjonalnie zeskanuj kod kreskowy, aby łatwo sparować widoczne dane kodu kreskowego z wkładką etykiety RFID.

**Kolejne kroki dla obu typów kodowania:**

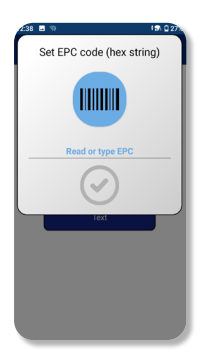

- Wprowadź dane i kliknij zielone kółko, aby rozpocząć kodowanie.
- W przeglądzie kodowania zostaną wyświetlone przywieszki wykryte w pobliżu (czasami skaner może zidentyfikować zbyt dużą liczbę przywieszek, dlatego zaleca się trzymanie żądanej przywieszki w pobliżu skanera).

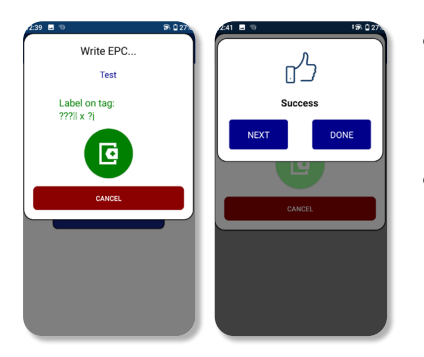

- Gdy skaner znajdzie etykietę, wyświetli bieżącą wartość EPC (??o%??J) i wartość wprowadzoną w celu jej nadpisania (test).
- Naciśnij zielony przycisk "+", aby zakończyć proces kodowania.

#### **C BRADY**

## Odczyt i eksport danych z etykiet RFID

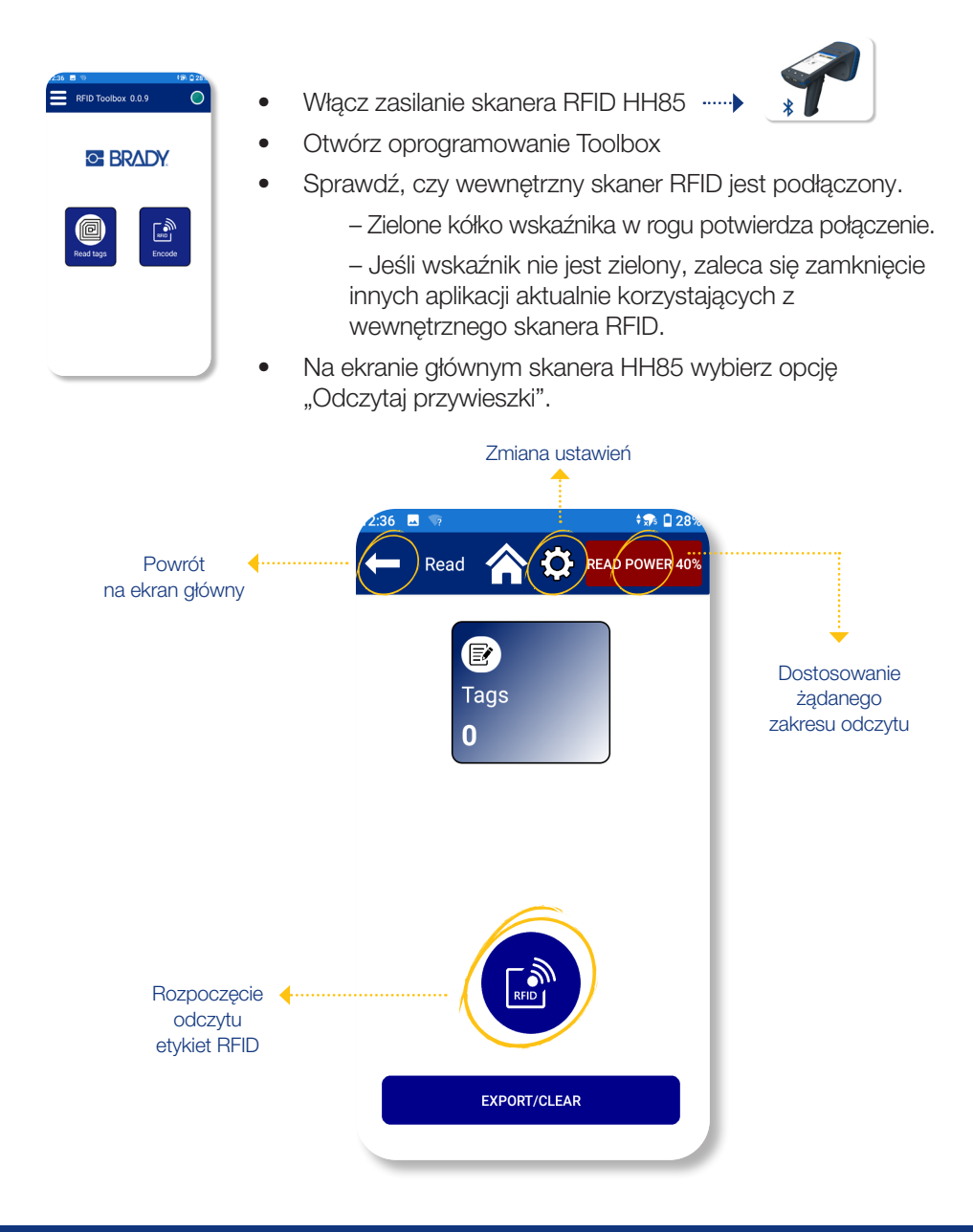

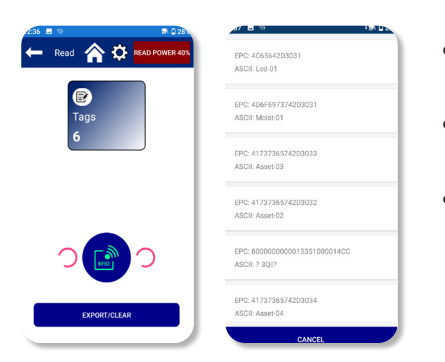

- Kliknij niebieską kropkę z etykietą RFID, aby rozpocząć odczyt.
- W niebieskim kwadracie wyświetlana jest liczba wykrytych etykiet.
- Kliknięcie niebieskiego kwadratu spowoduje wyświetlenie przeglądu wykrytych etykiet.

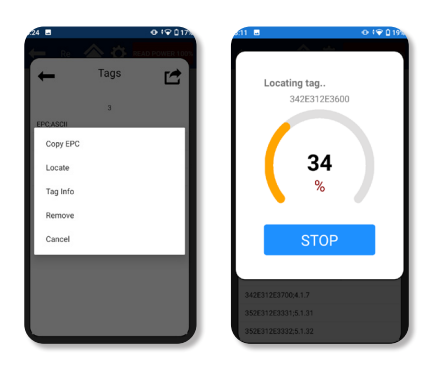

- Użyj przycisku eksportu/usuwania, aby wyeksportować zebrane dane.
	- Przed wyeksportowaniem istnieje możliwość usunięcia niechcianych etykiet z listy.

 – Ponadto lista umożliwia sprawne lokalizowanie określonych elementów.